## **小児科発達外来 Web 予約手順**

1. 佐々総合病院ホームページにアクセスし、お知らせの一覧から「【小児科】発達外来の初診予約(●.●月) **を受付開始します。」をクリックします。**

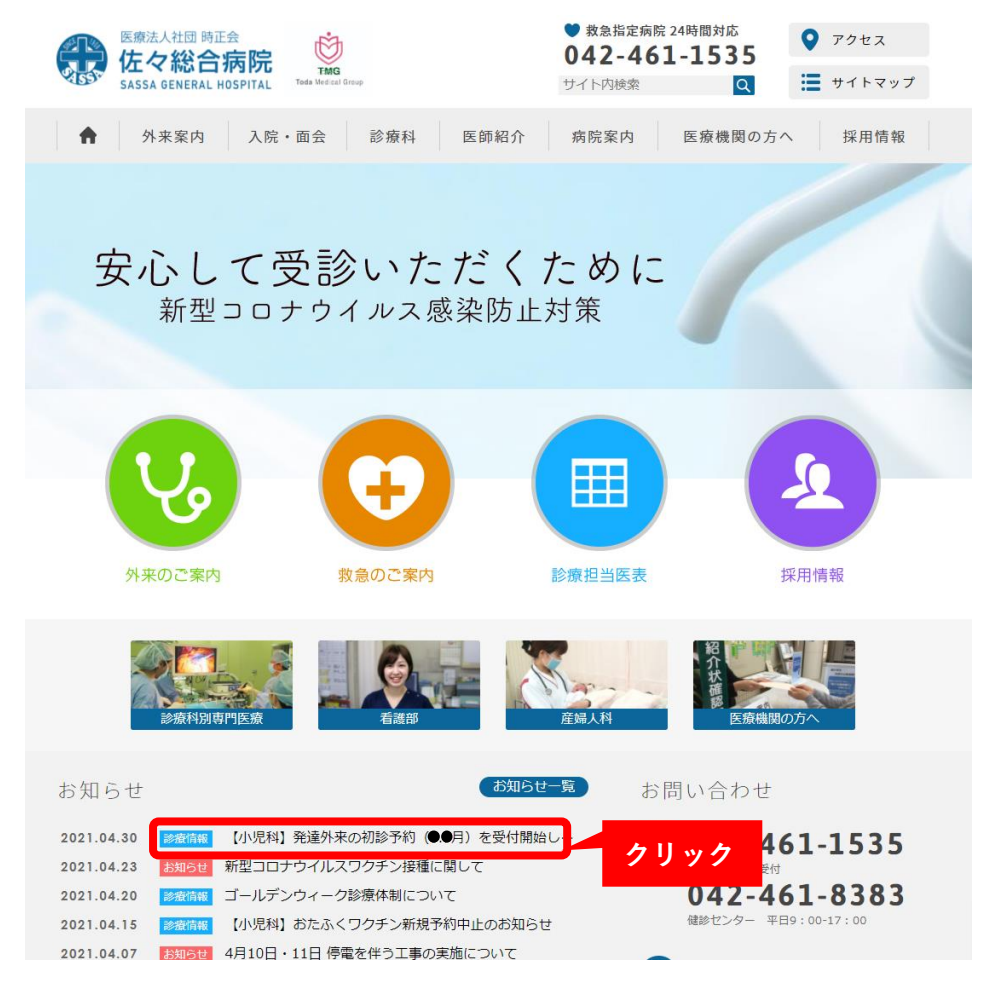

**2. 次の画面で、 発達外来 予約フォーム をクリックします。**

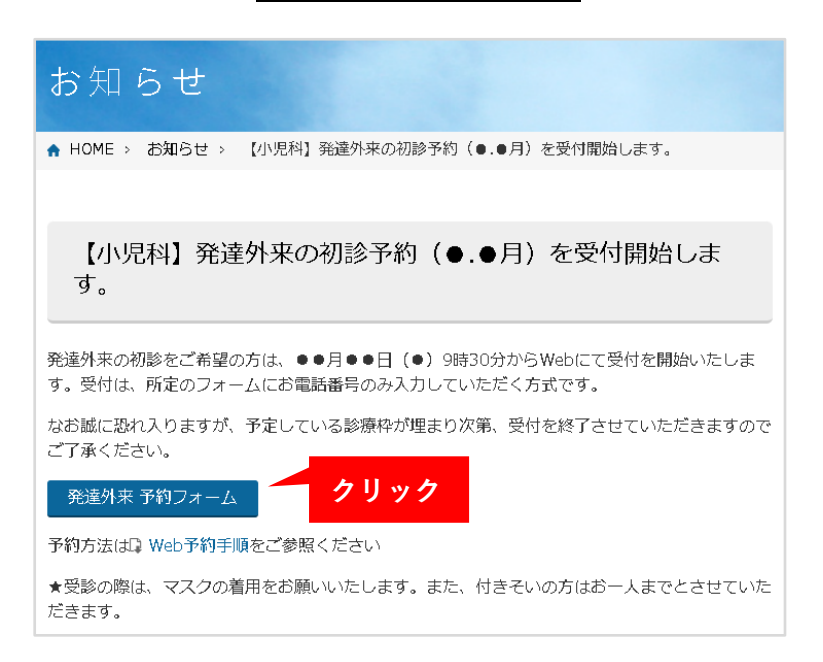

**3.[発達外来初心予約]画面が表示されます。電話番号を入力し、 送信 をクリックしてください。**

**ご予約日時を確定するため、入力いただいた電話番号あてに担当医師からお電話させていただきます。日中連 絡がつきやすい電話番号をご入力ください。**

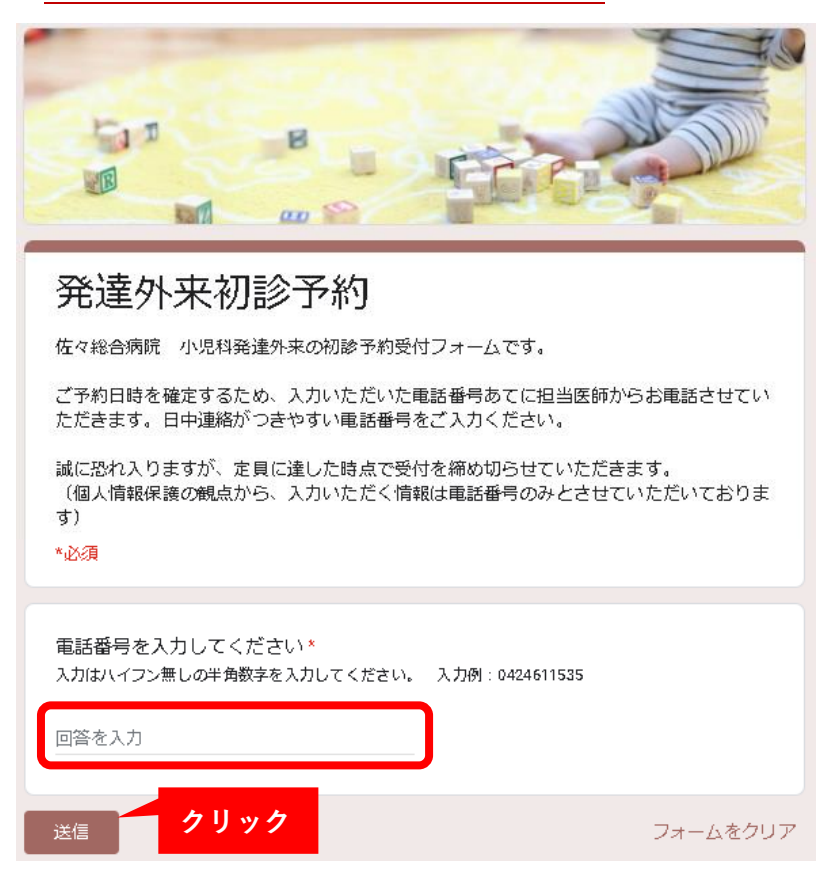

**4.以下の画面が表示されましたら、電話番号の登録は完了です。医師からのお電話をお待ちください。**

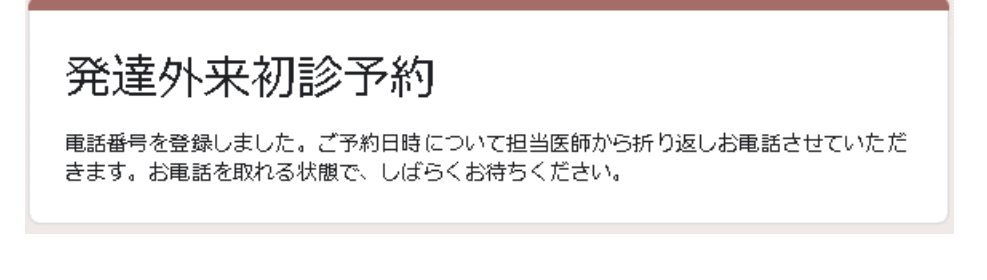

## **※予約枠が定員に達した場合は以下の画面が表示されます。**

発達外来初診予約 発達外来初診予約は定員に達したため、受付を終了させていただきました。この度は予約 受付をうけたまわれず、大変申し訳ございません。次回の初診予約日は、佐々総合病院ホ ームページにてお知らせいたします。